**Operation Manual**

# HALION **SYMPHONIC ORCHESTRA**

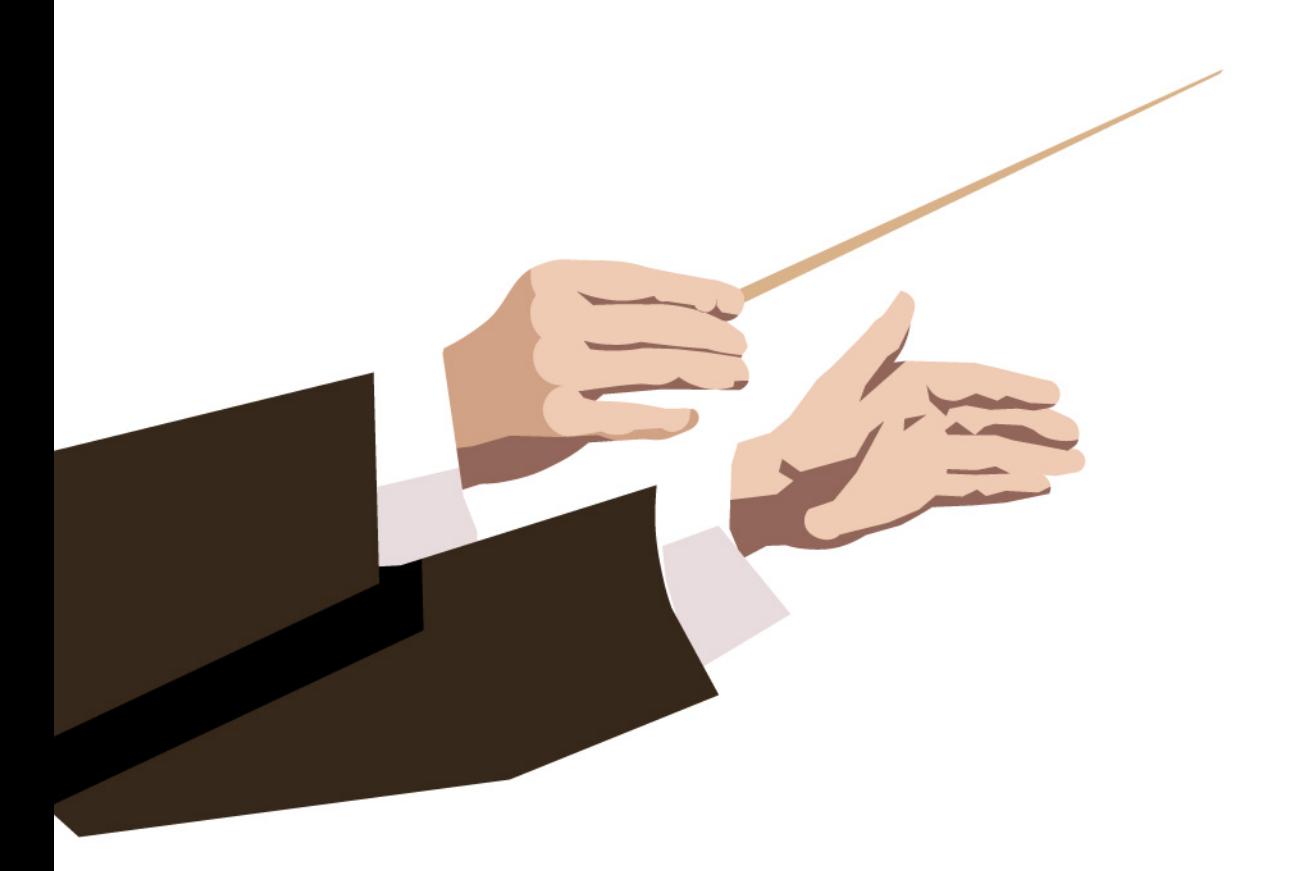

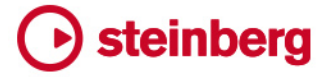

Matthias Klag, Michael Ruf

Cristina Bachmann, Heiko Bischoff, Lillie Harris, Christina Kaboth, Insa Mingers, Matthias Obrecht, Sabine Pfeifer, Benjamin Schütte, Marita Sladek

This PDF provides improved access for vision-impaired users. Please note that due to the complexity and number of images in this document, it is not possible to include text descriptions of images.

The information in this document is subject to change without notice and does not represent a commitment on the part of Steinberg Media Technologies GmbH. The software described by this document is subject to a License Agreement and may not be copied to other media except as specifically allowed in the License Agreement. No part of this publication may be copied, reproduced, or otherwise transmitted or recorded, for any purpose, without prior written permission by Steinberg Media Technologies GmbH. Registered licensees of the product described herein may print one copy of this document for their personal use.

All product and company names are ™ or ® trademarks of their respective owners. For more information, please visit www.steinberg.net/trademarks.

© Steinberg Media Technologies GmbH, 2019.

All rights reserved.

HALion Symphonic Orchestra\_1.0.0\_en-US\_2019-11-03

# **Table of Contents**

- **HALion Symphonic Orchestra**
- Main Page
- Options Page
- Key Switch Assignments

# <span id="page-3-0"></span>**HALion Symphonic Orchestra**

HALion Symphonic Orchestra is a virtual instrument sound set offering you the full range of instruments of a symphonic orchestra.

### **Main Page**

The **Main** page allows you to select an expression and make settings for key switches, voice and pitch, and the amplifier.

To open this page, click the **Main** button in the top right of the window.

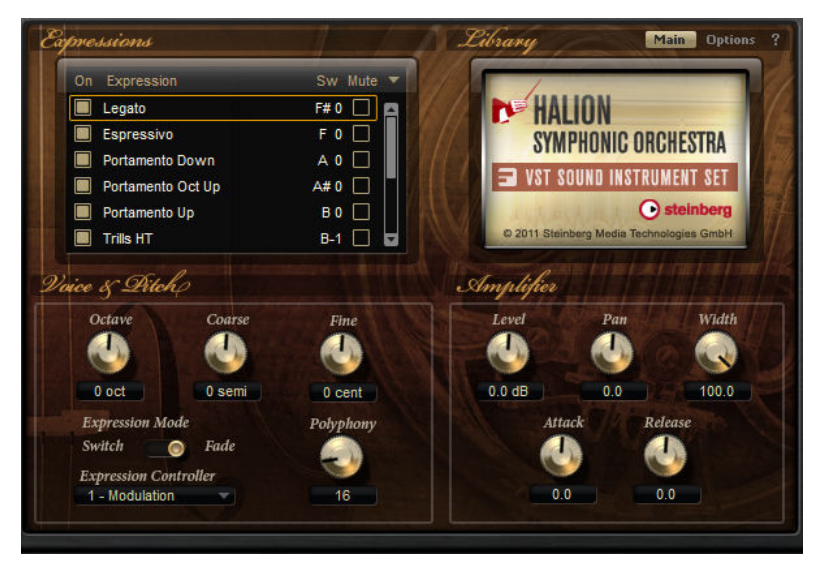

For easy editing, the layers of the HALion Symphonic Orchestra VST Sound Instrument Set have a defined set of controls. In the list at the top left, you find the available expressions of a layer. Typically, an expression is a specific playing style of an instrument. In the lower window section, you find the **Voice & Pitch** and **Amplifier** settings.

#### **Expressions Section**

The **Expressions** list has four columns: **On**, **Expression**, **Sw**, and **Mute**.

To load an expression, activate the corresponding checkbox in the **On** column.

**NOTE** 

- You can reduce the amount of used RAM by deactivating individual expressions.
- You can only use loaded expressions.
- The **Expression** column displays the name of the expression.
- The Sw (Key Switch) column provides you with different controls depending on the selected key switch mode.

By default, you see the internal key switch that is assigned to the expression.

● If you activate the corresponding button in the **Mute** column, the expression will not play back. Click the button again to make the expression audible.

#### **Key Switches**

The key switches of HALion Symphonic Orchestra are set to low keys to maximize the playable range. They cannot be changed internally. However, in some cases you need to shift the key switches into another keyboard range to get access to them. You may also want to select the expression using a MIDI controller. You can do this by switching to one of the alternative key switch modes **Remapped** or **Controller**. The internal key switch assignments are unaffected by the selected key switch mode and always work. The last received key switch always has priority.

#### **Options Menu**

To define which key switch mode you want to use, open the **Options** pop-up menu by clicking the triangle at the top right of the **Expression** section and select a mode.

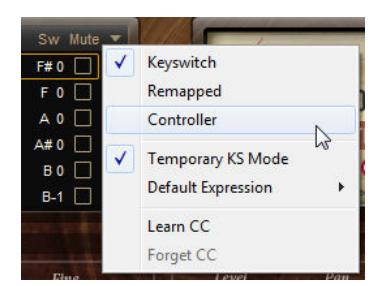

#### **Key Switch**

This mode uses the internal key switch assignments. The key switches are displayed in the list.

#### **Remapped**

This mode allows you to transpose the fixed, internal key switch assignments into the playable range of your MIDI keyboard.

To transpose the internal key switches, set the mode to **Remapped** and enter the MIDI note to which you want to reassign the expression. The MIDI notes that you use for key switches cannot be used to trigger samples any more.

#### **Controller**

This mode allows you to define a MIDI controller that remotely controls the internal key switches. The specified MIDI controller switches only between the active expressions.

● To assign a MIDI controller, set the mode to **Controller**, open the **Options** pop-up menu, select **Learn CC**, and use the hardware controller.

#### **Temporary KS Mode**

If this option is activated, other expressions than the default expression are only active for as long as the corresponding key switch is held. This allows you to "throw in" notes with other expressions by pressing a key switch and return automatically to the default expression when releasing this key switch.

#### **Default Expression**

Sets the default expression for the **Temporary KS** mode and the expression that is active after loading a program or layer.

#### **Voice & Pitch**

This section gives you access to the tuning of the expression.

#### **Octave**

Adjusts the tuning in steps of octaves.

#### **Coarse**

Adjusts the tuning in steps of semitones.

#### **Fine**

Adjusts the tuning in steps of cents.

#### **Expression Mode and Expression Controller options**

The layers of HALion Symphonic Orchestra consist of several velocity sublayers to capture the full dynamic range of the instruments. These sublayers can be accessed by sending different velocity values or a specific MIDI controller. The **Expression Mode** allows you to specify whether the sublayers are switched (abrupt change between sublayers) or crossfaded (blending between sublayers).

The settings **Expression Mode** and **Expression Controller** can be combined as follows:

#### **Switch + Velocity**

In this mode, only velocity controls expression. Technically, the velocity value selects the corresponding layer, that is, high velocities play fortissimo layers. While this is not the way instruments are used normally, keyboard players who use orchestra sounds from samplers or other keyboards are used to this way of playing orchestra sounds.

#### **NOTE**

In this mode, continuous expression control is not possible.

#### **Fade + Velocity**

In this mode, only velocity controls expression. However, there are velocity regions where two layers are played and crossfaded to create a smoother transition.

#### **Fade + MIDI Controller**

In this mode, you can blend through the different layers using a specific MIDI controller, for example, from pianissimo to fortissimo. This gives the most authentic sound and behavior. However, it also puts the highest load on CPU and hard disk because all layers have to be played at the same time – audible or not. This means that in the violin programs, for example, up to four stereo voices are played for each note

#### **Switch + MIDI Controller**

In this mode, the expression controller switches from layer to layer rather than blending them into each other. Volume, however, is controlled continuously. The disadvantage of audible transitions yields an unbeatable advantage: Only one stereo voice per note is used, so these programs can be used on slower systems.

#### **Amplifier Section**

The **Amplifier** section gives you access to the level and pan settings of the expression. All samples have been recorded in stereo, therefore, you can also adjust the stereo width before placing it in the stereo panorama.

Furthermore, you can adjust the attack and release times of the amplifier envelopes individually.

#### **Level**

With this parameter, you adjust the loudness of the expression.

#### <span id="page-6-0"></span>**Pan**

With this parameter, you specify the position of the expression in the stereo panorama.

#### **Width**

This parameter allows you to control the width of the stereo image of the samples.

#### **Attack**

Offsets the attack time of the amplifier envelope. Positive values decrease and negative values increase the attack time.

#### **Release**

Use this parameter to offset the decay time of the amplifier envelope. Positive values decrease and negative values increase the decay time.

## **Options Page**

On the **Options** page, you can define globally how to control the two available aspects of a program. These aspects are **Expression** and **Espressivo**.

To open this page, click the **Options** button in the top right of the window.

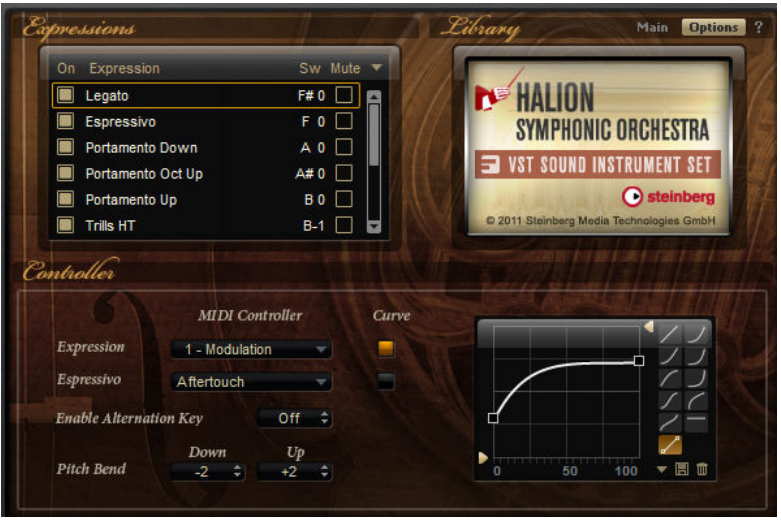

You can control the aspects using a MIDI controller, velocity, or a Note Expression controller. These sources can be sent through an individual curve.

● To assign a controller, open the pop-up menu for the **Expression** or **Espressivo** aspect and select a MIDI controller, a Note Expression controller, or velocity.

If a program does not use the **Espressivo** aspect, no controller is assigned. Assigning a controller afterwards has no effect.

#### **Curve Editor**

The curve editor allows you to transform the incoming controller data, for example, from linear to exponential or logarithmic behavior. You can set up individual curves for each controller assignment. The curve editor displays the settings of the currently selected controller.

To adjust the settings of a controller, click the **Curve** button to the right of the aspect that you want to edit.

The curve editor offers different curve shapes that you can select by clicking the corresponding curve button on the right.

To set up a curve, click the **Custom curve** button at the bottom of the left column.

<span id="page-7-0"></span>If the **Custom** preset is selected, you can edit the curve graphically with the mouse:

- Double-click in the editor to insert a new node.
- Double-click on a node to delete it.
- Drag the nodes to the desired positions to adjust the basic shape of the curve.
- Drag the lines between the nodes up or down to change the curvature.
- Use the preset controls to save your custom curve as curve preset.

#### **Pitch Bend**

The **Pitch Bend** parameters allow you to define how much the pitchbend wheel on your keyboard can bend the original pitch. You can define the range independently for the **Up** and **Down** direction (-48 to + 24 semitones).

#### **Alternation Enable Key**

Many of the programs in HALion Symphonic Orchestra work with alternating layers, for example, to realize alternating bow up and bow down directions. This option is by default assigned to a specific key, so that you can easily enable and disable it while playing. This key is shown in red on the keyboard.

You can modify the key assignment by clicking in the **Enable Alternation Key** value field and then playing the note. Alternatively, you can type in the new note number or name. For programs that do not contain alternating layers, the **Enable Alternation Key** parameter is not available.

## **Key Switch Assignments**

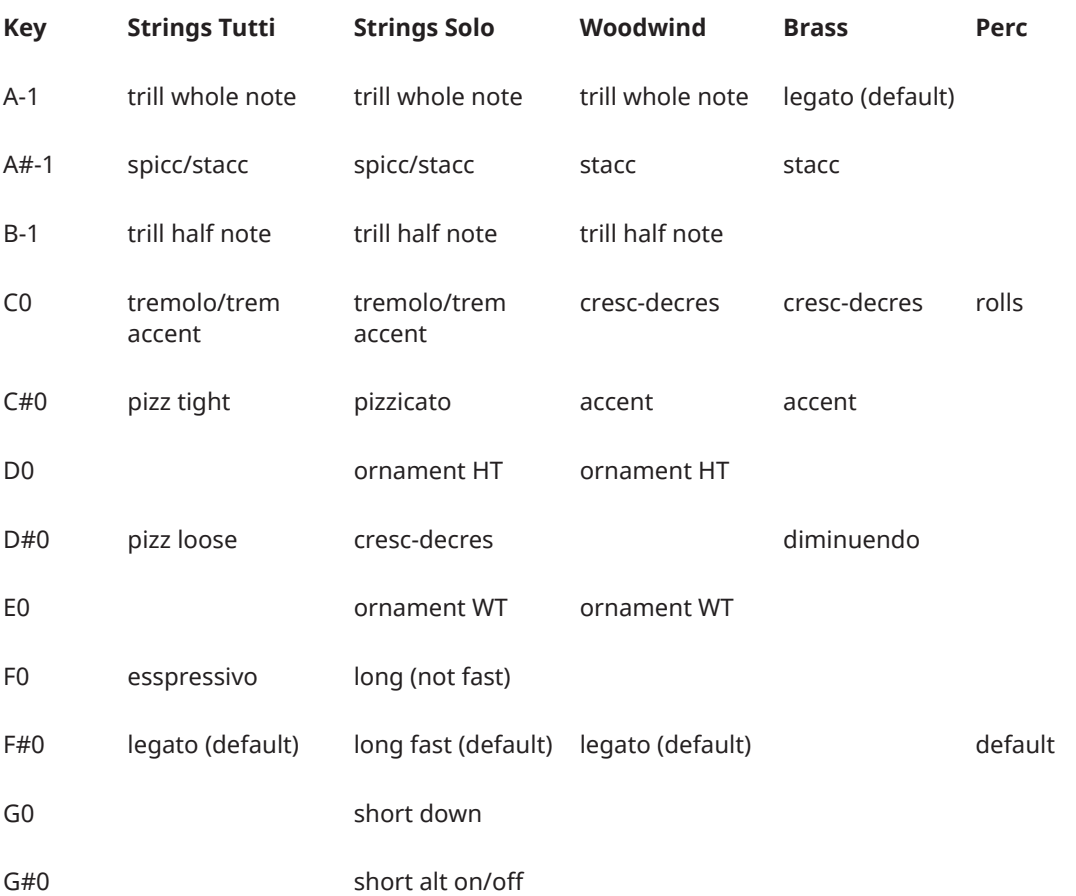

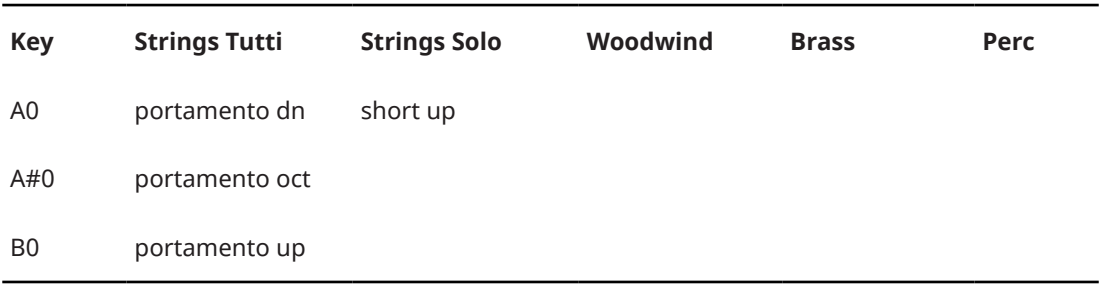